### **Brukerveiledning kjøp av medlemskap eller løypekort**

**1. Følg linken på hjemmesiden til superinvite.**

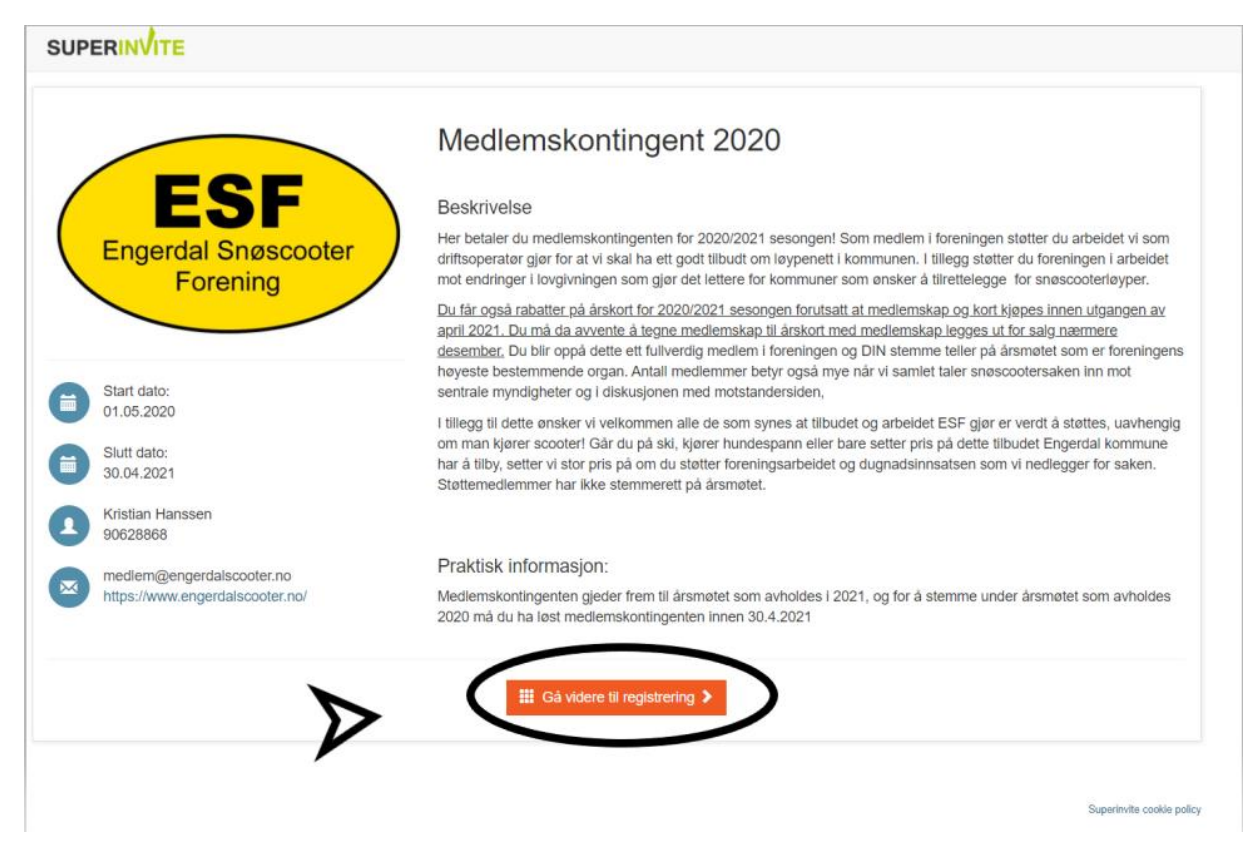

### **2. Velg ett eller flere produkter**

For å velge FLERE produkter, følg stegene 1 og 2.

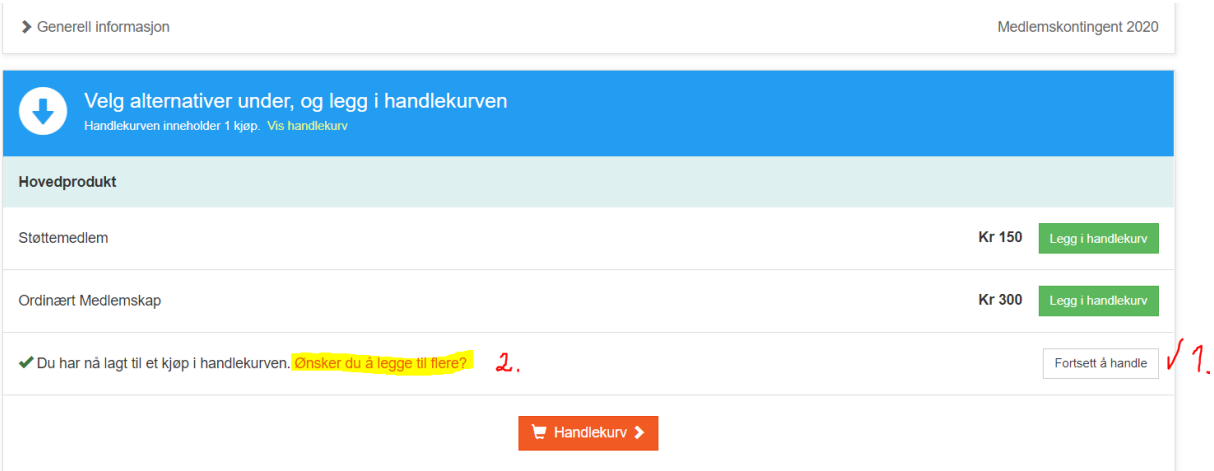

(ved valg av flere) trykk bekreft antall:

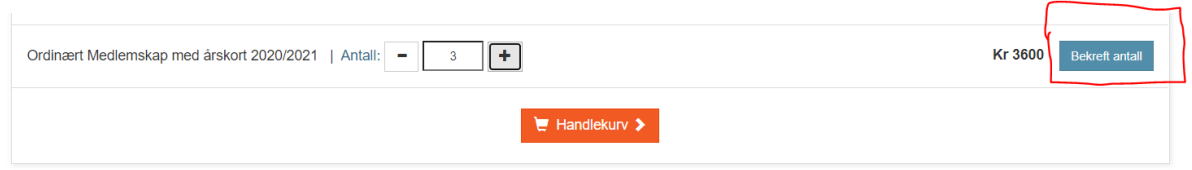

Trykk deretter handlekurv. Bildet ser da sånn ut.

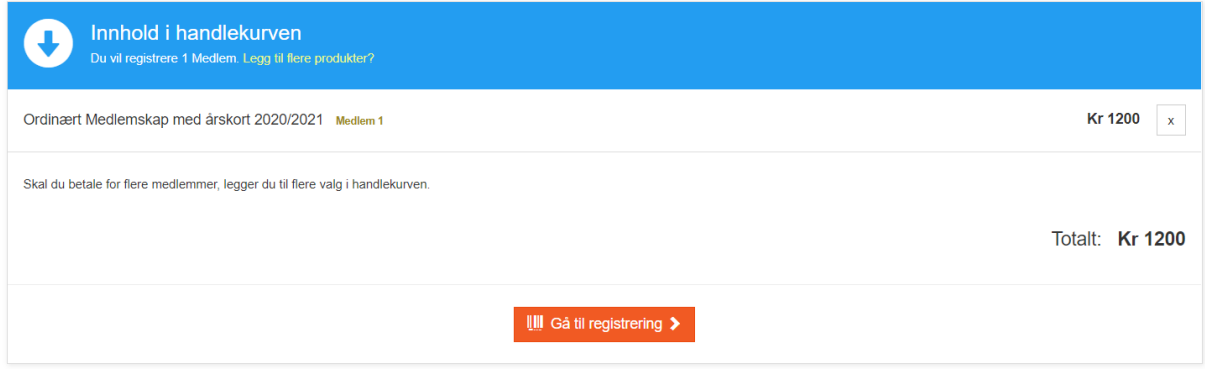

Trykk gå til registrering

## **3. Registrer info**

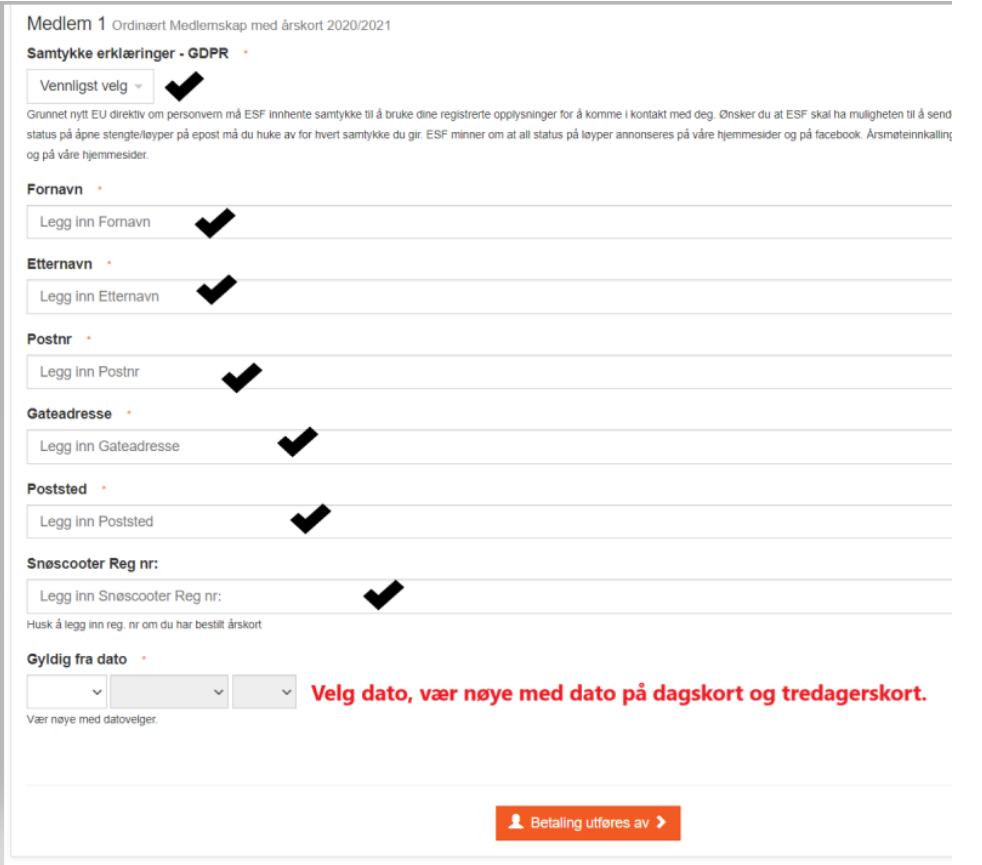

**Ved kjøp av flere kort / medlemskap må det fylles ut for alle kort. Trykk Betaling utføres av.**

### **4. Registrer betaler navn og epost.**

De som har konto hos Superinvite legger inn epost og trykker fortsett. De som ikke har eller ikke ønsker konto, velger følgende: «jeg ønsker ikke en konto»

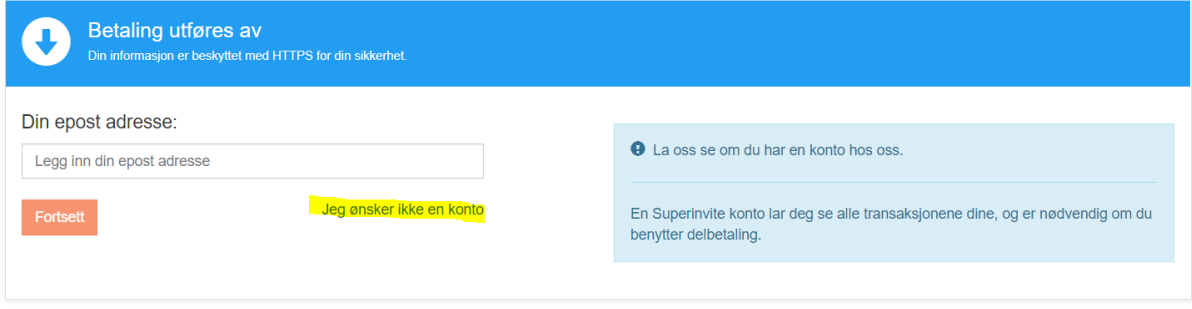

#### Bilder ser da slik ut:

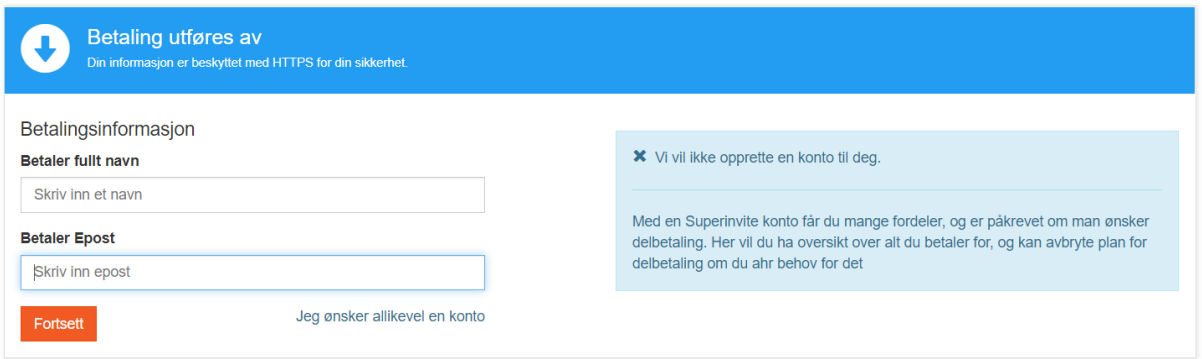

Legg inn navn, epost og trykk fortsett.

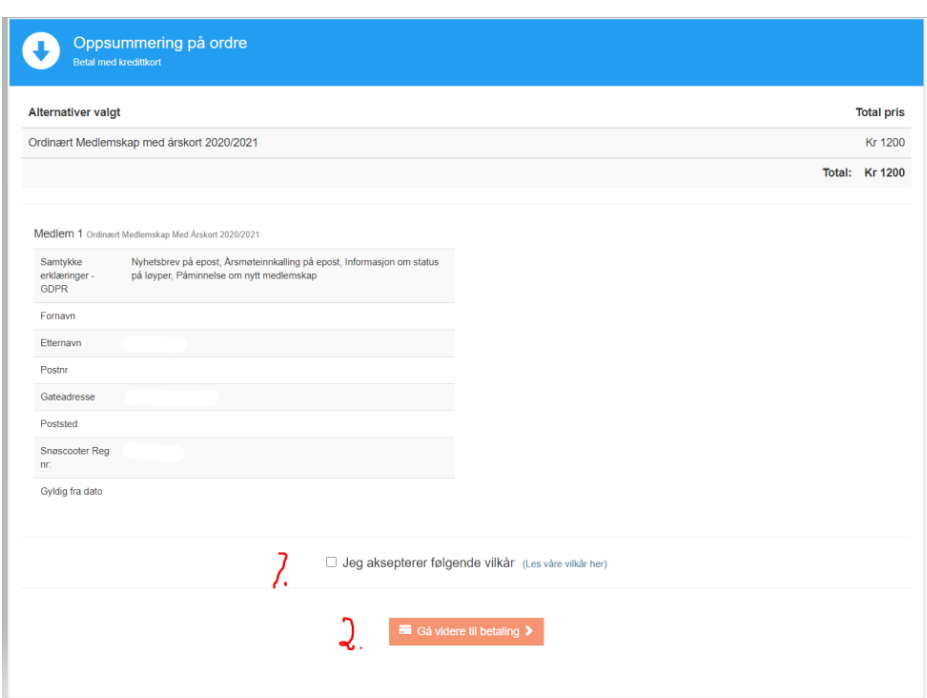

## **5. Aksepter betingelser og sjekk at info er rett**

## **6. Registrer kort**

## **Betaling**

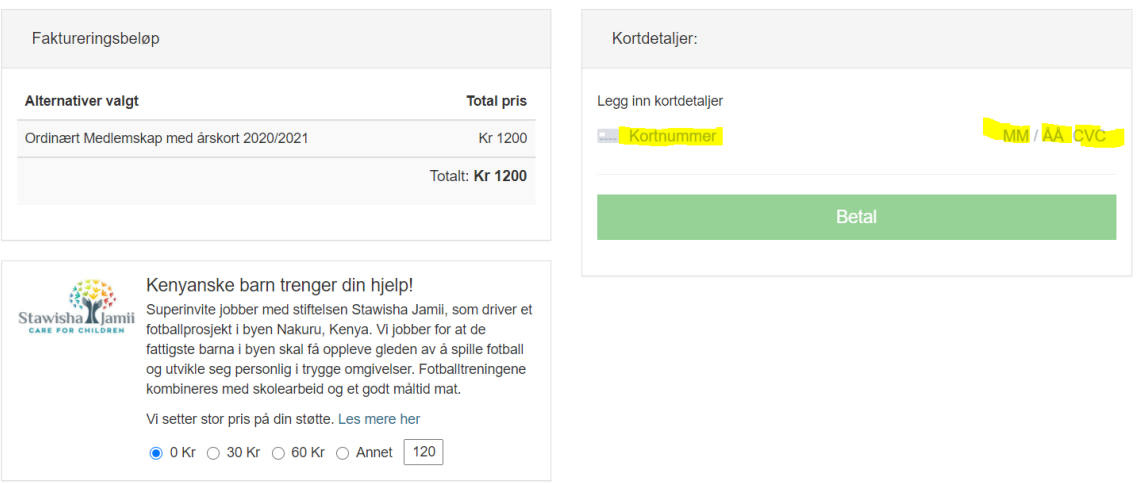

# **Trykk betal.**

**NB: Avhengig av din bank kommer det da eventuelt opp signering med bankID. Dette gjøres med bank brikke, bankID på mobil eller som SMS.**